# **Manual de encriptación con contraseña de ficheros utilizando el compresor 7-zip**

7-ZIP es un programa gratuito para comprimir archivos. Se suele utilizar como alternativa gratuita a WinZip y WinRar para los ".rar" y ".zip". No obstante, también posee opciones para proteger archivos con contraseña e incluso encriptarlos.

Para comenzar descargue el programa de aquí: www.7-zip.org

#### **Descarga de 7-ZIP**

Pulse en "Download" de la versión que necesite (32-bit o 64 bit) (ver Figura 1)

7-Zip

7-Zip is a file archiver with a high compression ratio.

Download 7-Zip 9.20 (2010-11-18) for Windows:

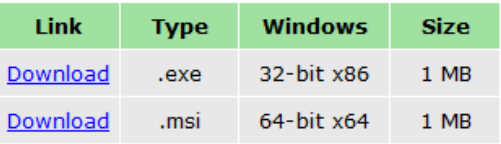

The download links above redirect you to download pages on SourceForge.net

**Figura 1**

Le aparecerá la siguiente ventana para que guarde el archivo de instalación del programa. (Ver Figura 2).

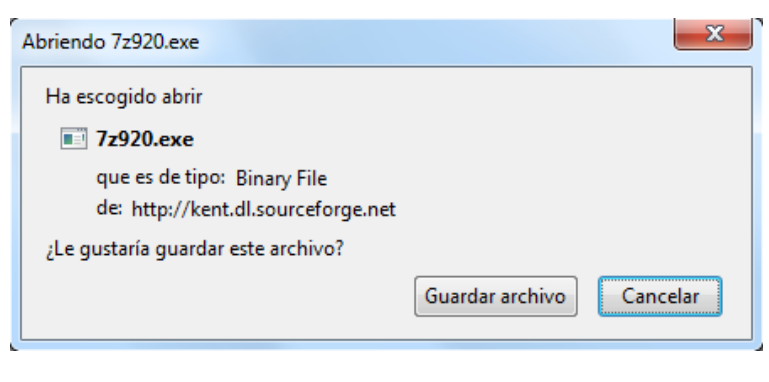

**Figura 2**

Una vez guardado en el equipo habrá que instalar el programa.

## **Instalación de 7-ZIP**

La instalación es muy sencilla: ejecute el archivo de instalación descargado haciendo soble clic sobre el mismo, pulse en "Install" y luego en "Finish" (ver Figura 3 y 4).

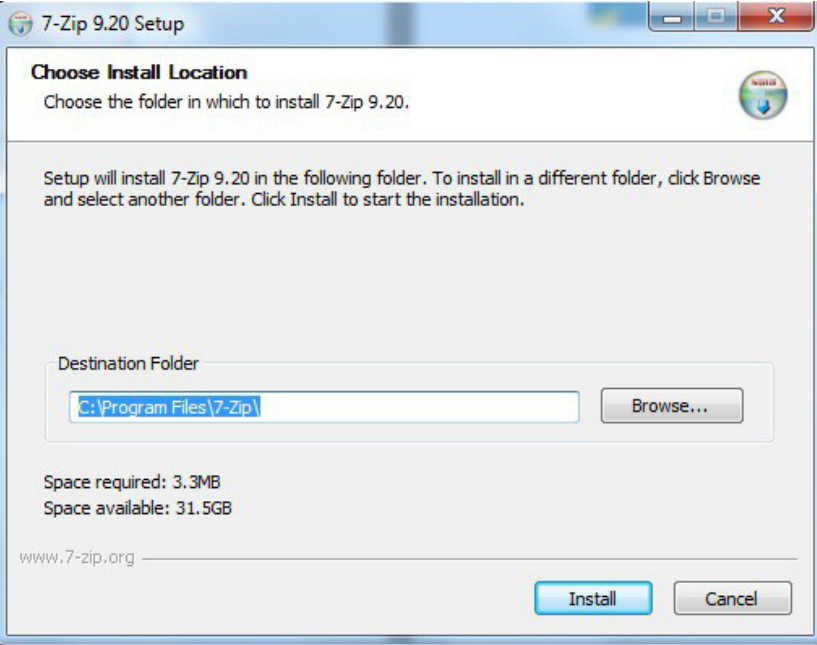

**Figura 3**

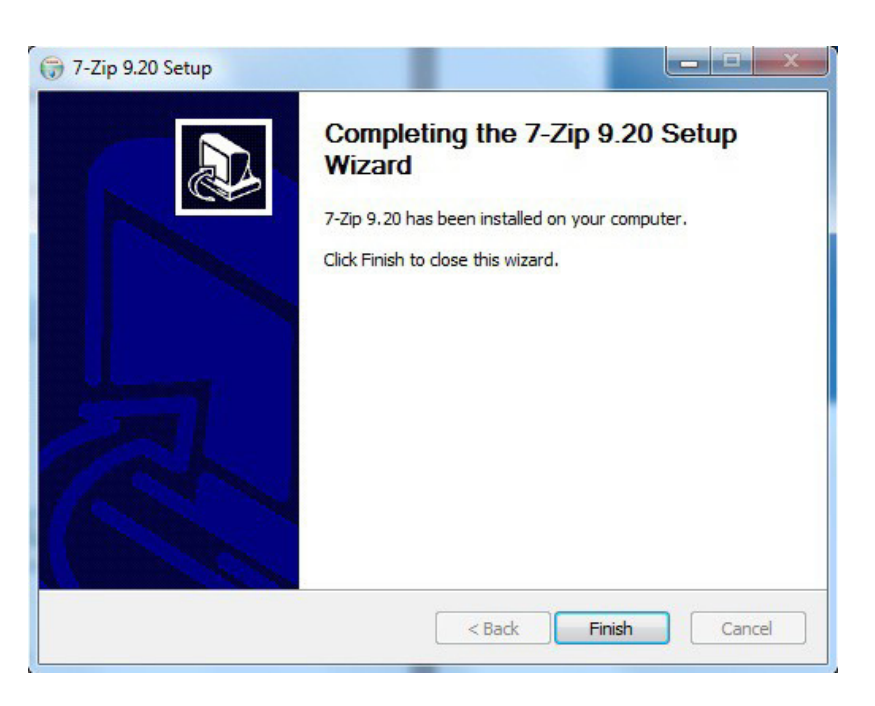

**Figura 4**

Una vez terminado, el programa estará instalado.

## **Encriptación con contraseña de ficheros utilizando el compresor 7-zip**

Para proteger archivos con contraseña primero hay que seleccionarlos. Una vez seleccionados los archivos o carpetas que deseemos proteger hay que hacer clic con el botón derecho del ratón encima de ellos, ir a la opción 7-zip del menú y seleccionar "Añadir al archivo" o "Add to archive…" (Ver Figura 5).

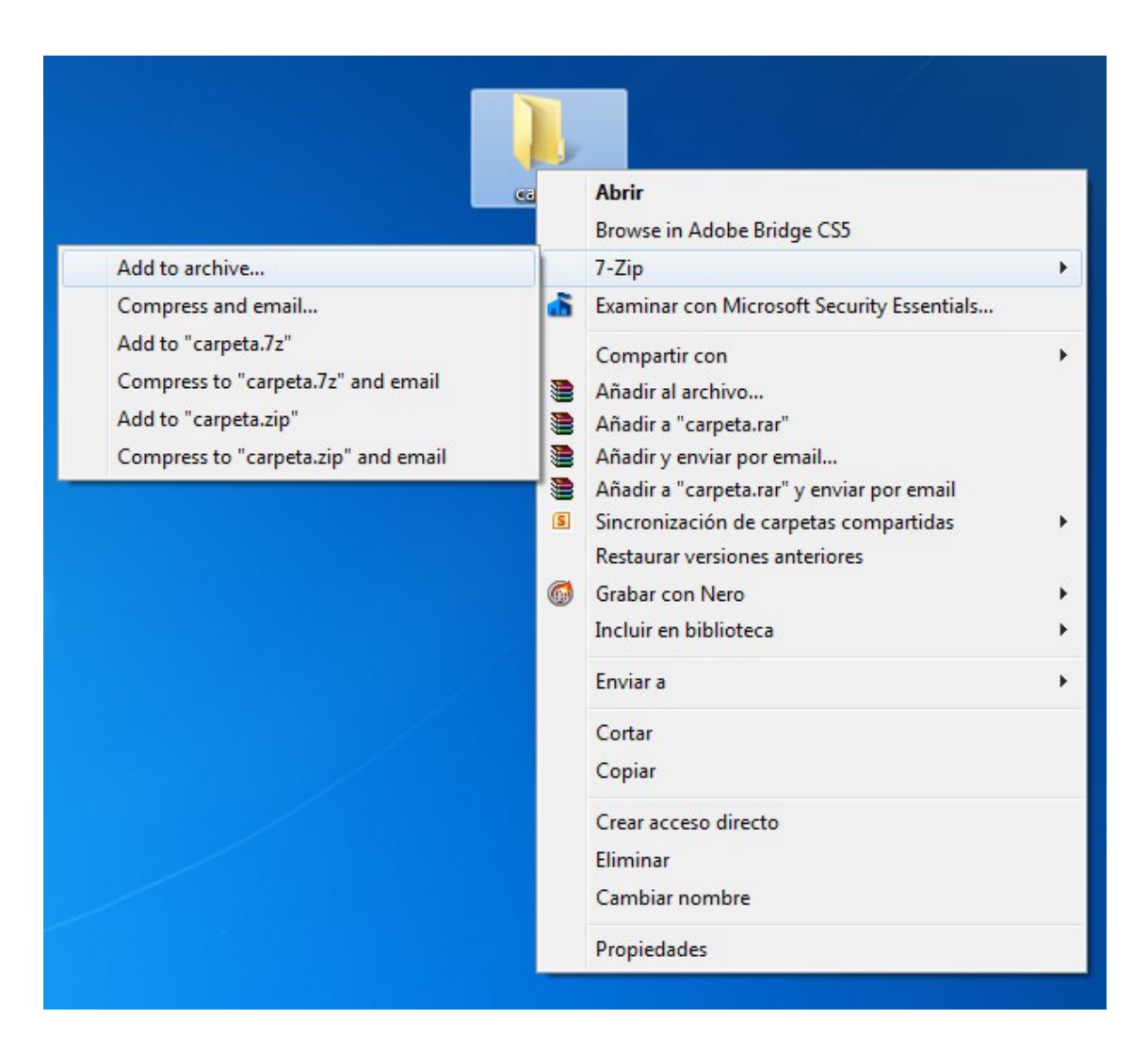

**Figura 5**

Entonces se podrá configurar como quedará el archivo, que en este caso es una carpeta que contendrá varios, pero se puede proteger cualquier archivo, ya sean videos, fotos, textos, o distintos contenidos. (Ver Figura 6)

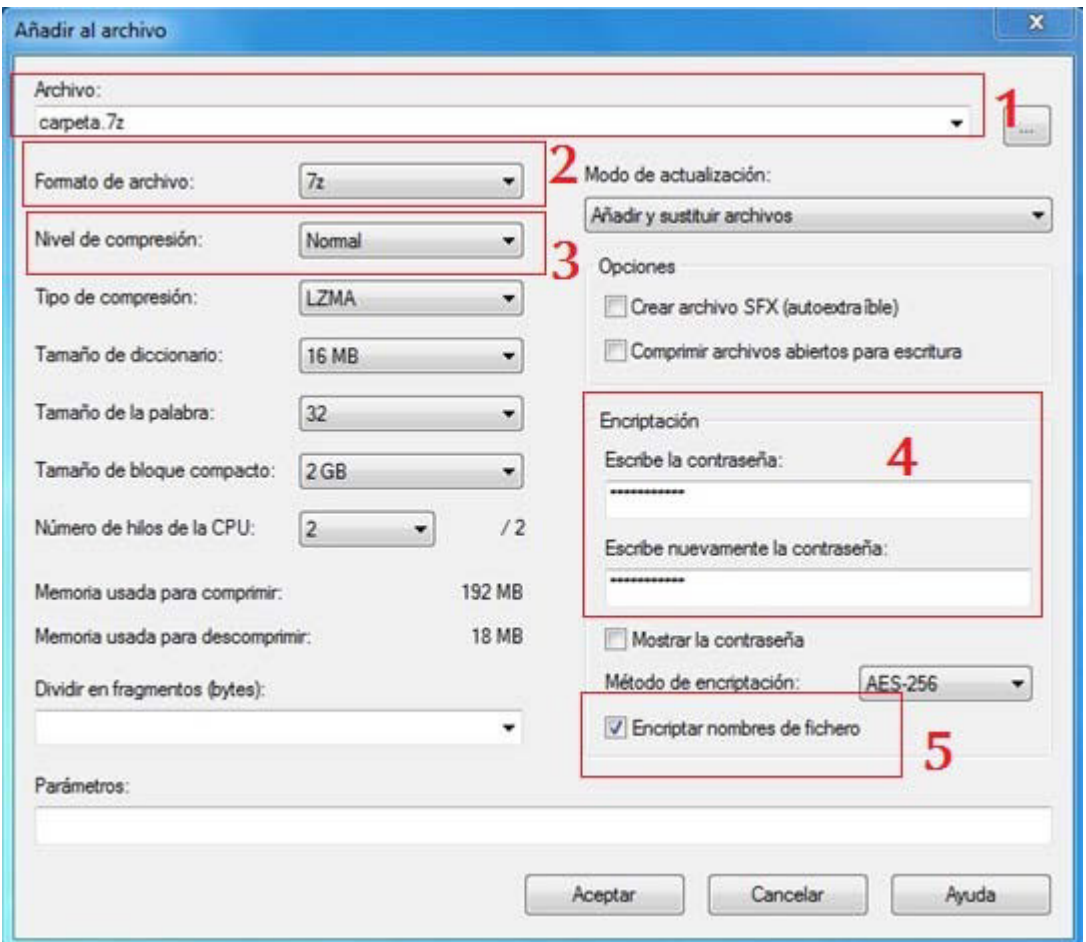

#### **Figura 6**

En "**Archivo**" irá el nombre que se le pondrá que puede ser distinto al que posee el archivo a proteger (1).

#### En "**Formato de archivo**" seleccione 7z (2).

Preste atención a "**Nivel de compresión**" si desea que un archivo se abra rápidamente seleccione "Ninguno". En especial si por ejemplo el archivo será un video de más de 300 MB o una carpeta con muchos archivos (3).

En **"Encriptación"** (4) escriba la contraseña, y si desea que también esté encriptado el nombre de archivo (solo se leerá después de ingresar la contraseña) marque la casilla "**Encriptar nombre de Fichero**" (5).

Existe una interesante opción que nos permite dividir nuestros archivos comprimidos en varias partes de tamaños preestablecidos. Podremos optar entre los tamaños "Floppy" (disquete), "10Mb", "CD" (dos variantes) o "DVD". (Ver Figura 7).

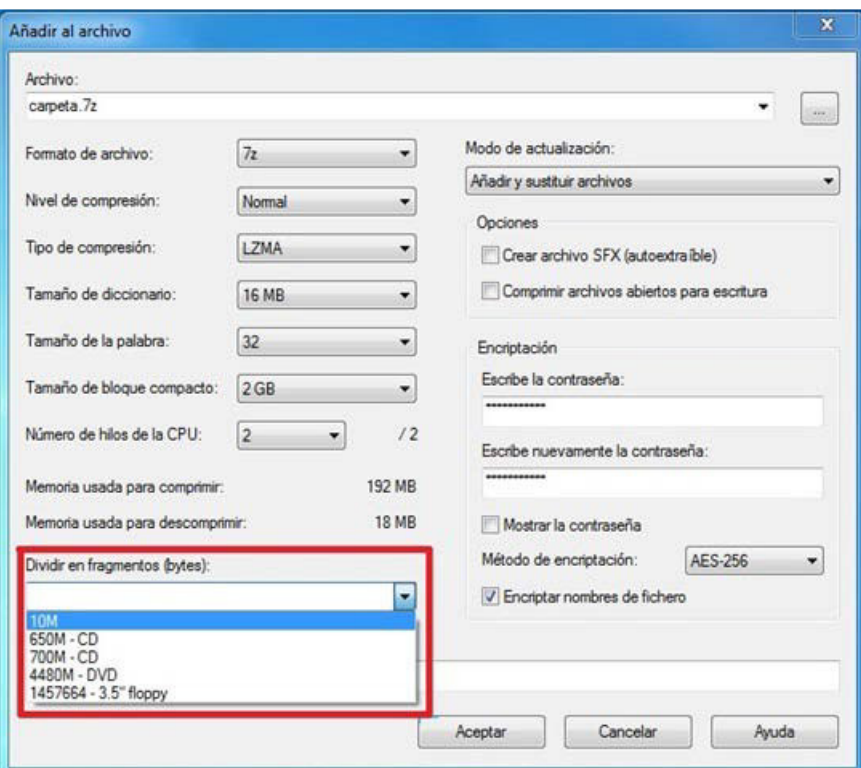

**Figura 7**

Al pulsar en **Aceptar** se creará el archivo comprimido o no, que de haber seleccionado una contraseña quedaría protegido por ésta.

El archivo comprimido quedará como muestra la (Figura 8).

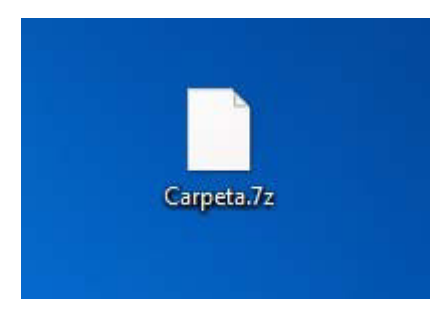

**Figura 8**